# **KWinApt Manual**

## **ESE Technique**

WinApt02GB

# **2 KwinApt**

## **2.A Summary**

KWinApt is a standard procedure for transmitting data between the bucking computer and a personal computer or a memory card, for example.

An important field of use for KWinApt is the transmission of machine variables, or price lists, to the bucking computer.

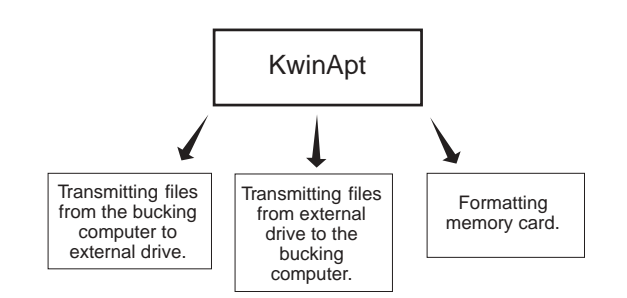

## **2.B Description**

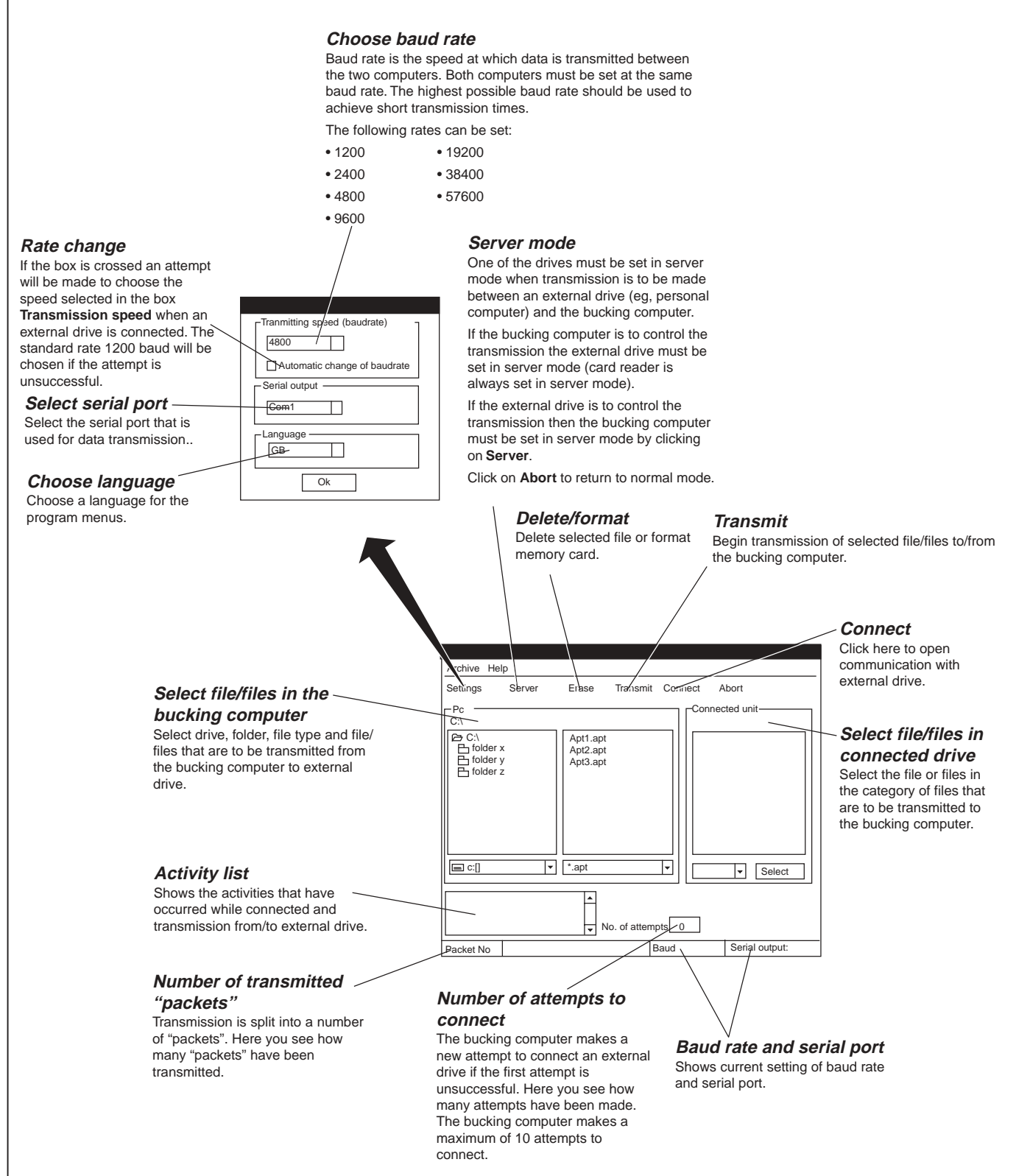

## **2.C Proceed as follows**

## **2.C.1 Set baud rate and serial port**

**1** Open the program **KWinApt**.

#### **2** Click **Settings**.

#### **Manual setting of speed**

**3** Click in the box and select suitable baud rate.

#### **Setting with automatic change of baud rate**

- **4** Click in the box **Automatic change of**
	- **baud rate** to activate the function (cross in the box).
- **5** Select the new baud rate (see FACTS box below).

#### **Select serial port**

**6** Click in the box and select the serial port that is used for transmission.

#### **Exit settings**

**7** Click **OK** to confirm the new choices and close the settings box.

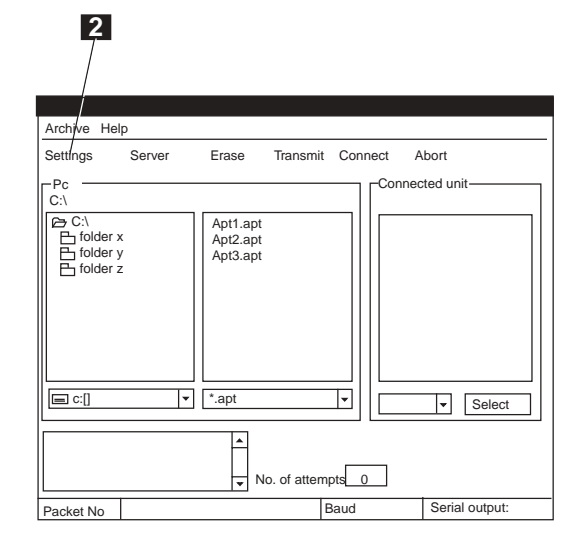

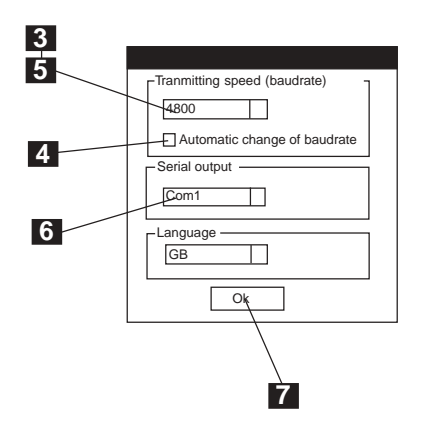

#### FACTS

#### **Automatic change of baud rate**

The following occurs when the box Automatic change of baud rate in the Settings menu is crossed and the units are connected to each other:

- Calling is made at the rate of 1200 baud.
- The bucking computer asks whether the external unit can transmit at the rate shown in box **Transmitting speed**.
- If the answer is yes, the rate will be changed for both the bucking computer and the external unit.
- Transmission will otherwise continue at 1200 baud.

## **2.C.2 Connect external unit**

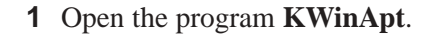

- **2** Connect the external unit with cable to the serial port that you have selected in the **Settings menu** (see **section 2.C.1**). The serial port used is shown in the box at the bottom of the window.
- **3** Check that the baud rate is correct (see **section 2.C.1**). The current baud rate is shown in the box at the bottom of the window. The standard rate for Kermit is 1200 baud but other rates may occur.

**4** Either the bucking computer or the external unit must be in **server mode**. If transmission to an external personal computer is controlled from the bucking computer the computer is to be set in server mode.

If transmission is controlled from an external personal computer then the bucking computer must be set in server mode by clicking on **Server**. **An external unit in the form of a card**

**reader is always in server mode.**

- **5** Click **Connect**.
- **6** The bucking computer now attempts to connect to the external unit.
- **7** You can see in the **Activity box** whether connection is made or not.
- **8** If the bucking computer needs to make more than one attempt it will be seen in the box **Number of attempts**.

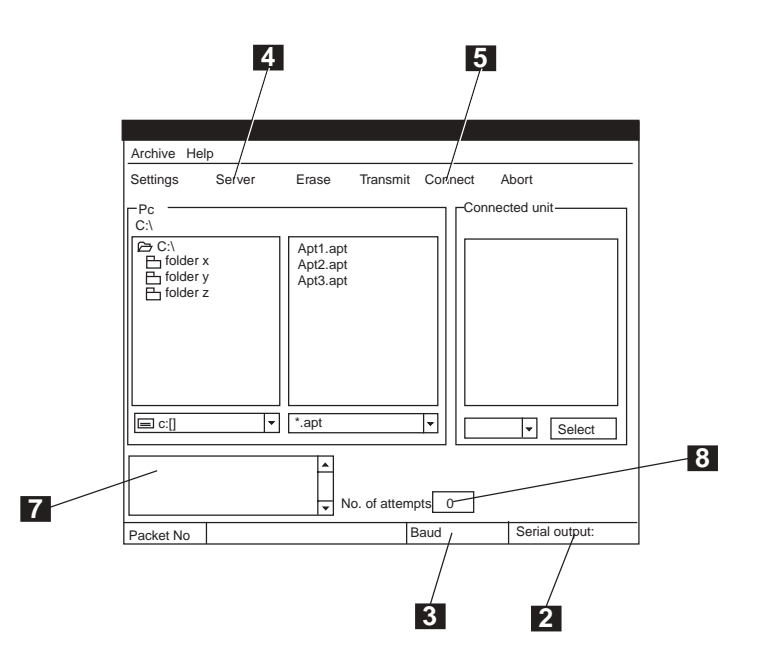

## **2.C.3 Copy files from the bucking computer to external drive**

- **1** Open the program **KwinApt**.
- **2** Make any necessary settings and connect external drive according to **sections 2.C.1 and 2.C.2.**

#### **3** Select the type of files you wish to transmit. The following types of file exist:

- \*.\*  $= All files$
- $*$ .apt  $=$  Bucking files
- $*.\text{prd}$  = Production files
- $*$ .stm  $=$  Trunk profile files

\*.apt, \*.prd, \*.stm = all three of the above

**4** Select **drive**.

#### **5** Select **folder**.

Double click to open/select the folders. On double clicking a folder it is shown which folders (in the main folder level) are included in the folder. Files in the folder are shown in the box to the right.

**6** Select file/files. Hold the **Ctrl** button pressed down on the computer keyboard and click on the files desired if you want more than one.

#### **7** Click **Transmit**.

**8** You can follow the transmission in the **Activity box** and in box **Packet No.**.

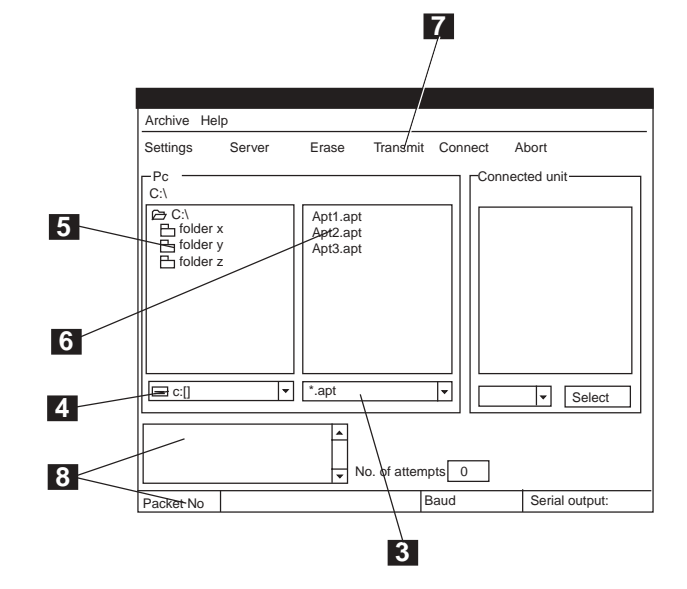

## **2.C.4 Copy files from external drive to the bucking computer**

- **1** Open the program **KwinApt**.
- **2** Make any necessary settings and connect external drive according to **sections 2.C.1 and 2.C.2.**
- **3** Select the drive and folder to which the transmitted files are to be saved in the bucking computer: Select **drive** first.
- **4** Select **folder**.

Double click to open/select the folders. On double clicking a folder it is shown which folders (in the main folder level) are included in the folder.

**5** Select the file/files that are to be transmitted by clicking on files in box **Connected drive**.

Hold the **Ctrl** button pressed down on the computer keyboard and click on the files desired if you want more than one.

**6** You can also choose all files in a particular category.

The following types of file exist:

- \*.\*  $=$  All files
- \*.apt = Bucking files
- \*.prd = Production files
- \*.stm = Trunk profile files
- **7** Click **Select**. All files in the selected category will now be selected.

#### **8** Click **Transmit**.

**9** You can follow the transmission in the **Activity box** and in box **Packet No.**.

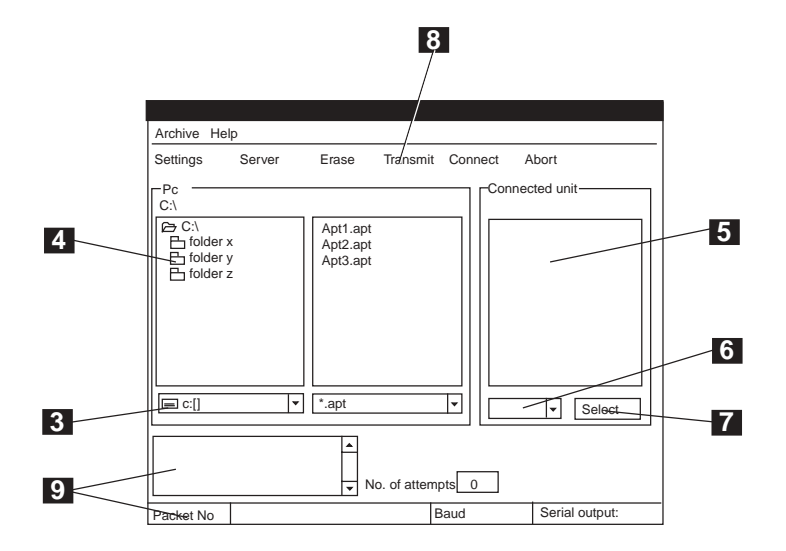

#### **2.C.5**

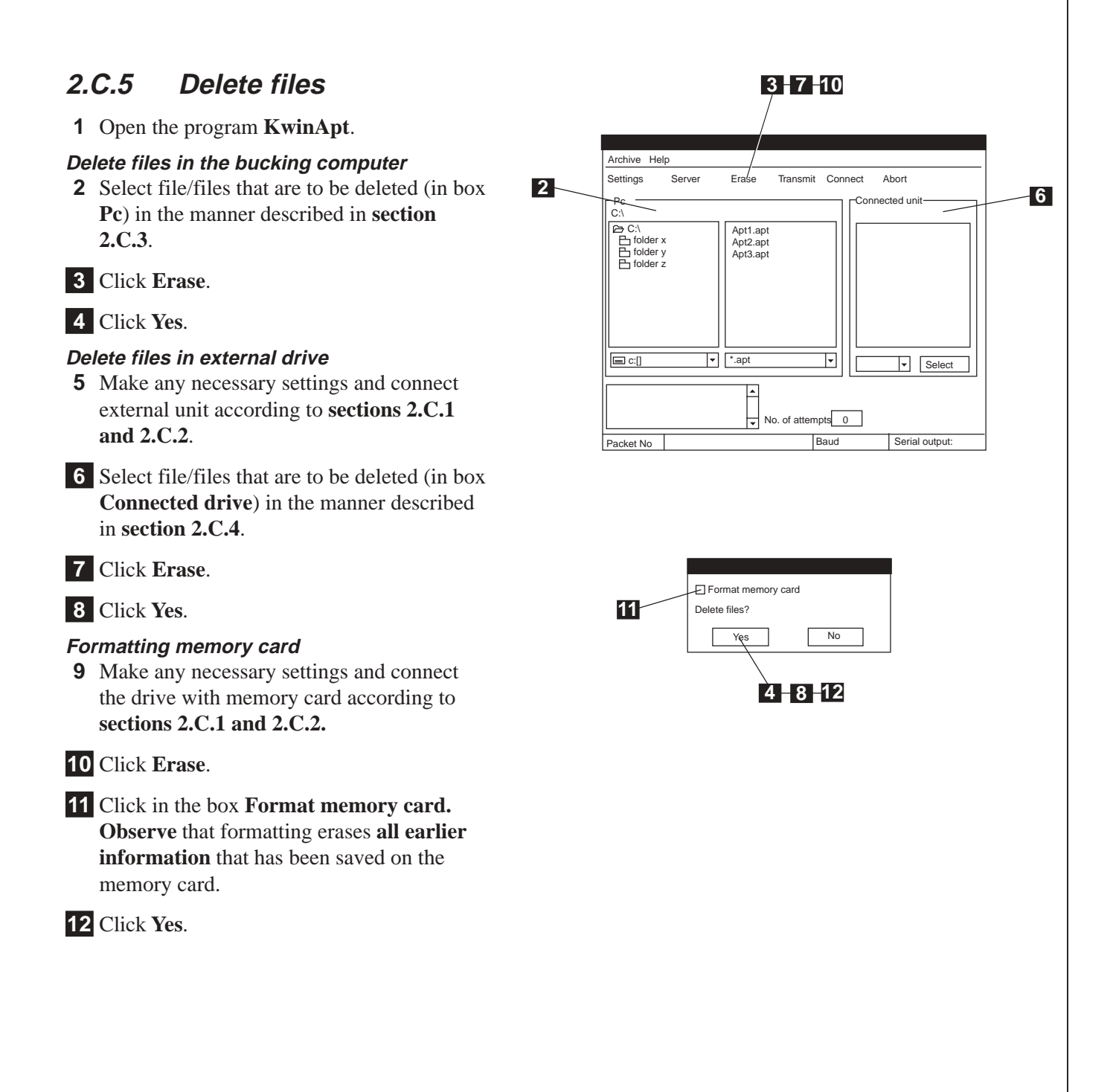